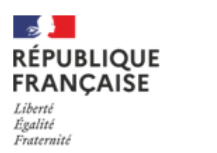

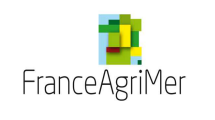

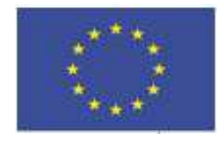

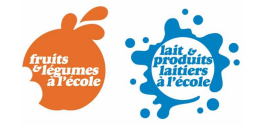

Unité interventions sur les marchés et dans les écoles Contact : e-lfe@franceagrimer.fr

# **Programme de l'Union européenne à destination des écoles**

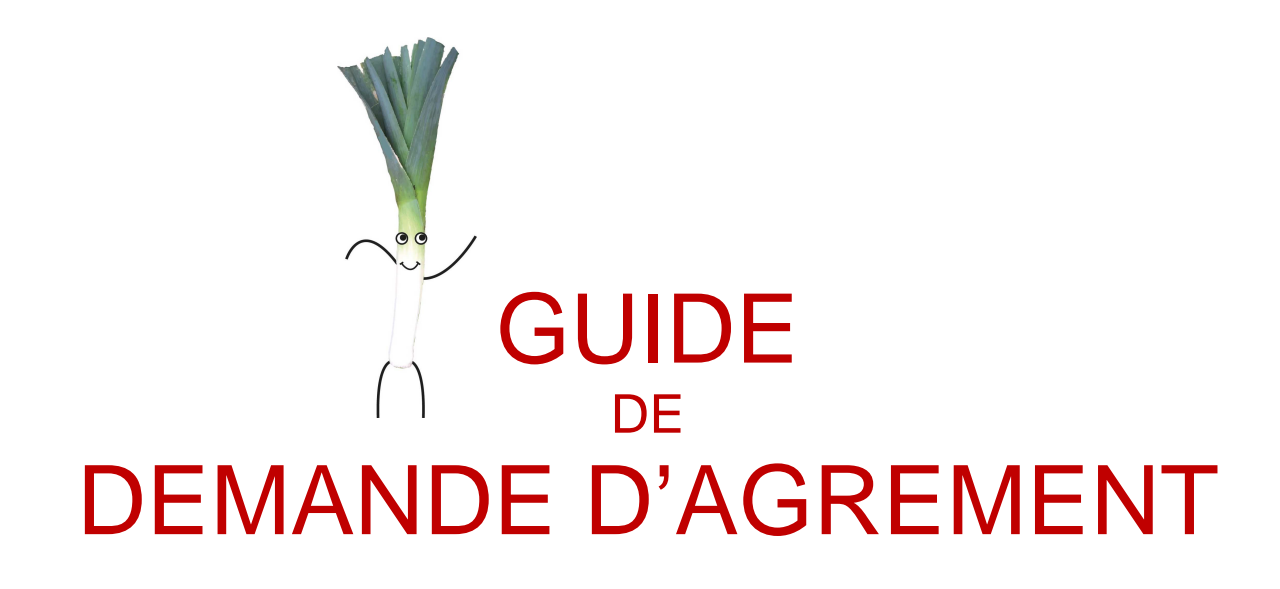

Comment s'inscrire au programme Lait et Fruits à l'école : déposer une demande d'agrément et la mettre à jour

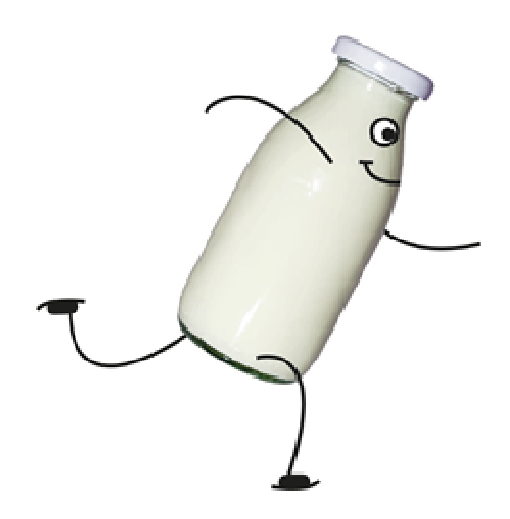

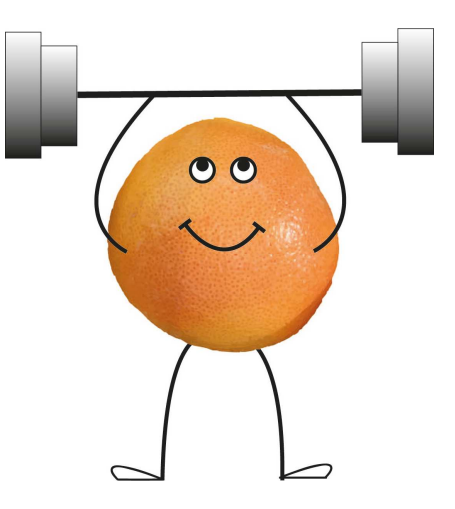

# Table des matières

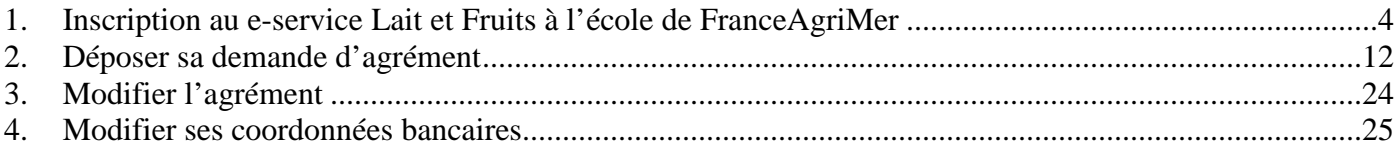

# Introduction

La demande d'agrément correspond à une inscription au programme Lait et Fruits à l'école. Il est obligatoire d'être agréé pour pouvoir participer au programme et déposer des demandes d'aide<sup>1</sup>.

La demande d'agrément consiste en la saisie de ses coordonnées, des coordonnées des établissements scolaires susceptibles de bénéficier du programme ainsi que de son RIB et autres pièces justificatives selon son profil.

Pour être agréé au programme, il y a trois grandes étapes à suivre :

- 1) S'inscrire au e-service Lait et Fruits à l'école
- 2) Déposer sa demande d'agrément via une téléprocédure (TLFE)
- 3) Obtenir la validation de sa demande d'agrément par FranceAgriMer

L'agrément est à renouveler pour chaque année scolaire. Pour être agréé pour l'année scolaire entière il faut déposer sa demande d'agrément avant le 30 novembre. Ensuite, vous serez agréé pour les périodes 2 et 3 en déposant votre agrément avant le 15/03. Du 16/03 au 15/05, vous serez agréé pour la période 3.

 $\overline{a}$ 

Guide de demande d'agrément – Lait et Fruits à l'école <sup>1</sup> L'agrément vous permet de participer au programme mais vous n'êtes pas non plus engagé à y participer. Vous pouvez très bien être agréé et finalement décider de ne pas déposer de demande d'aide.

## **1. Inscription au e-service Lait et Fruits à l'école de FranceAgriMer**

Pour pouvoir accéder à la téléprocédure et faire sa demande d'agrément, vous devez au préalable vous inscrire et créer un compte, sur le e-service Lait et Fruits à l'école de FranceAgriMer: https://portailweb.franceagrimer.fr/portail/

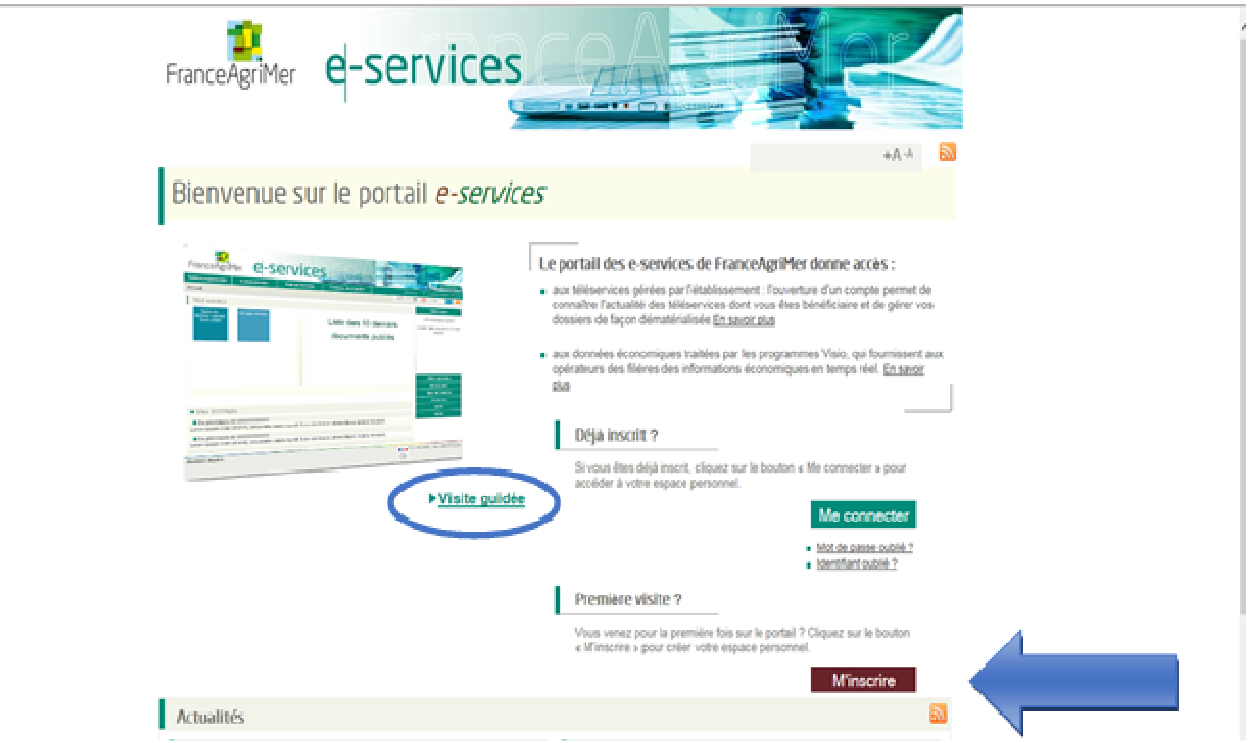

Avant de vous inscrire, il vous est conseillé de suivre **« la visite guidée »** : elle permet de connaître les informations dont vous devez vous munir (Numéro SIRET, …)

#### **Attention de veiller à sélectionner le bon e-service : Lait et Fruits à l'école**

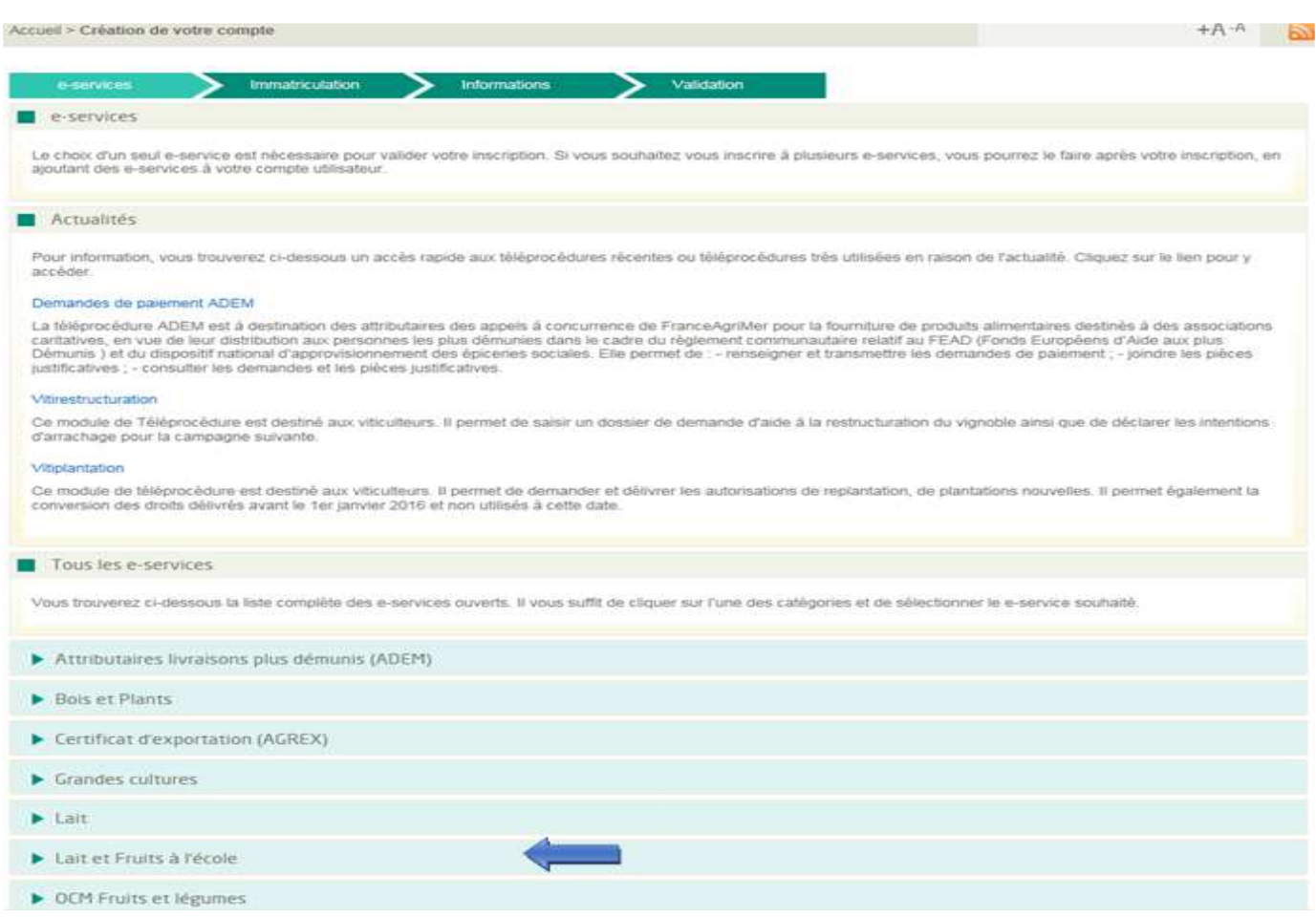

### Sélectionner le e-service Lait et Fruits à l'école

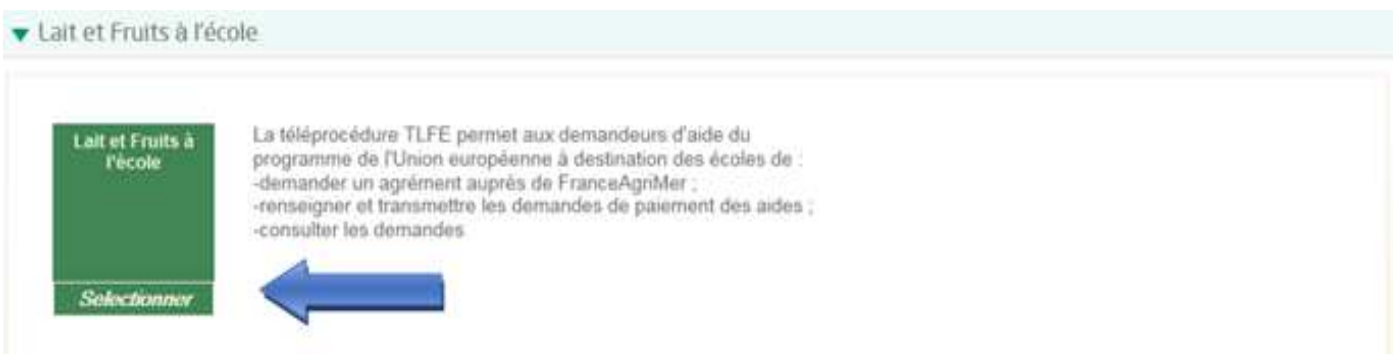

**Immatriculation** : Sélectionner une option et rentrer votre n° de SIRET, puis cliquer sur le bouton

### Validation

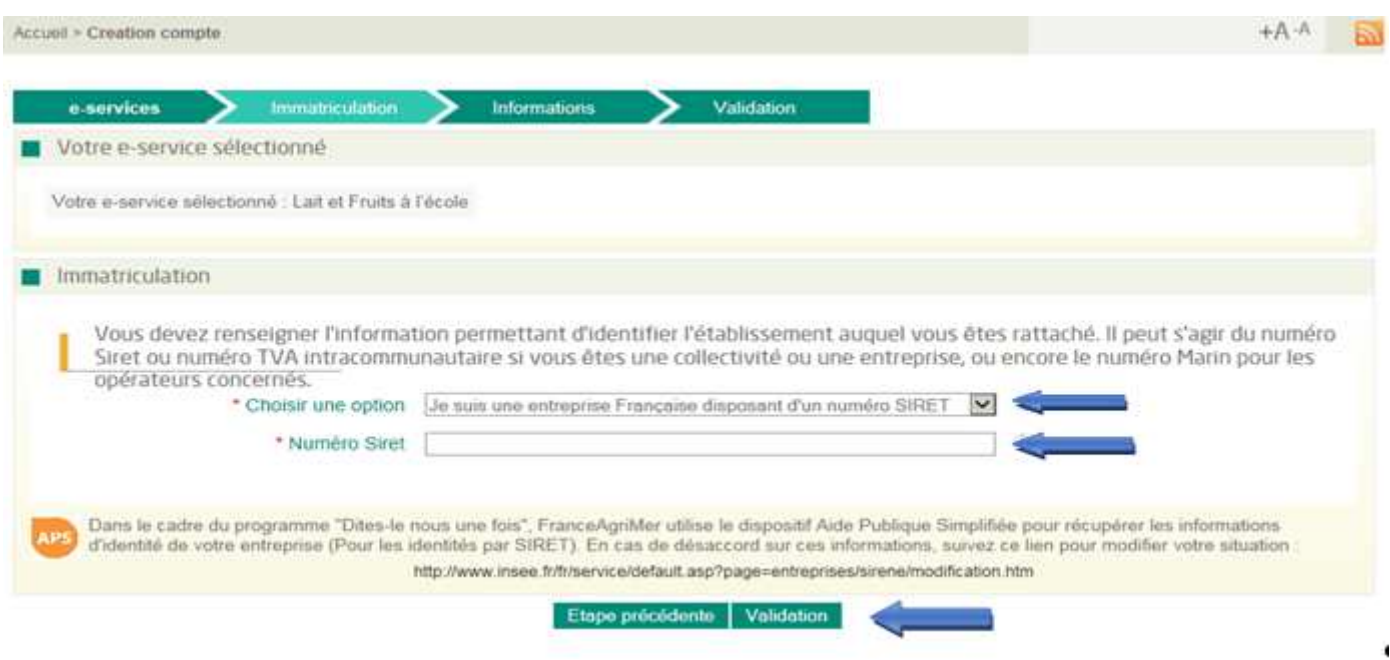

Les informations sont directement rapatriées de la base de l'INSEE dans l'écran suivant :

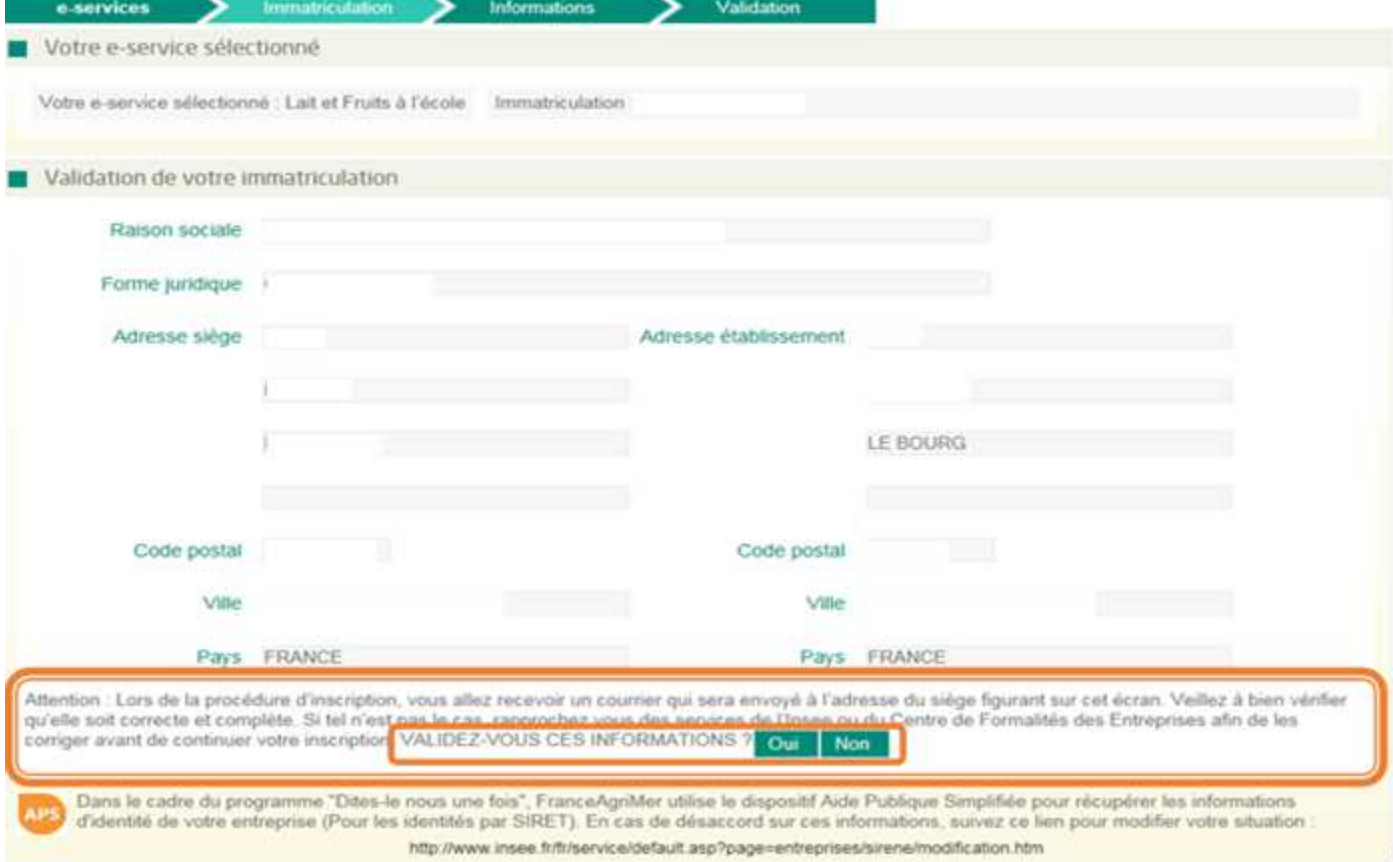

### **Informations** : Vous devez compléter la partie Informations, avec vos coordonnées.

L' inscription au e-service est nominative et individuelle : elle doit être faite au nom du gestionnaire en charge du dossier au sein de la structure.

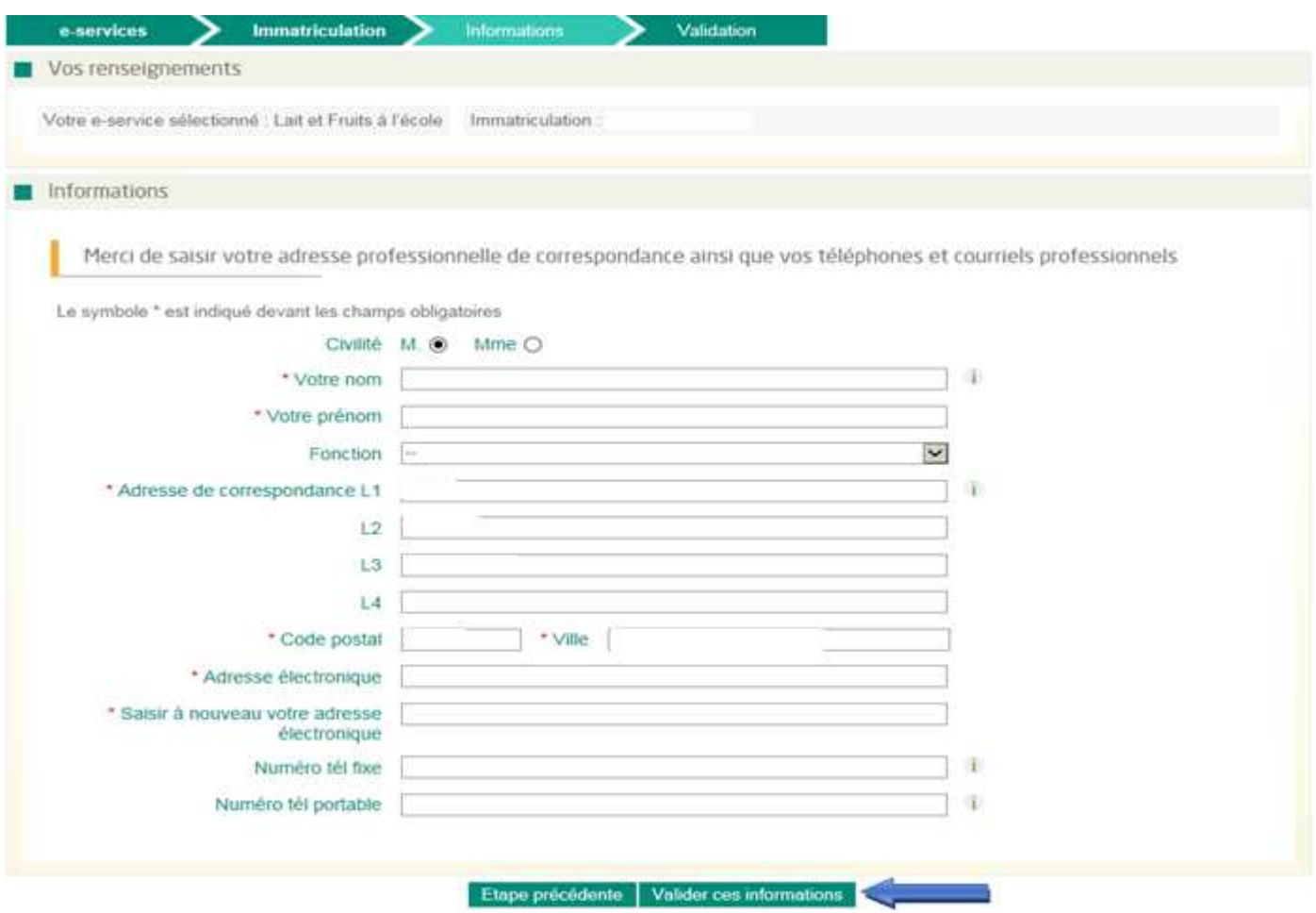

Les champs n° de tel ne sont pas obligatoires, mais il est préferable d'en compléter au moins un des deux. Ils pourront être utilisés au cas où FranceAgriMer aurait besoin de vous contacter.

Une fois les données complétées, veuillez cliquer sur « Valider ces informations ».

#### **Validation** : Vous devez choisir un identifiant et un mot de passe.

Attention : l'identifiant et le mot de passe choisis sont à conserver car ils vous serviront pour vous connecter à l'e-service et à la téléprocédure pour effectuer votre demande d'agrément et vos demandes de paiement.

Compléter les champs marqués d'un astérisque puis cliquer sur « Terminer »

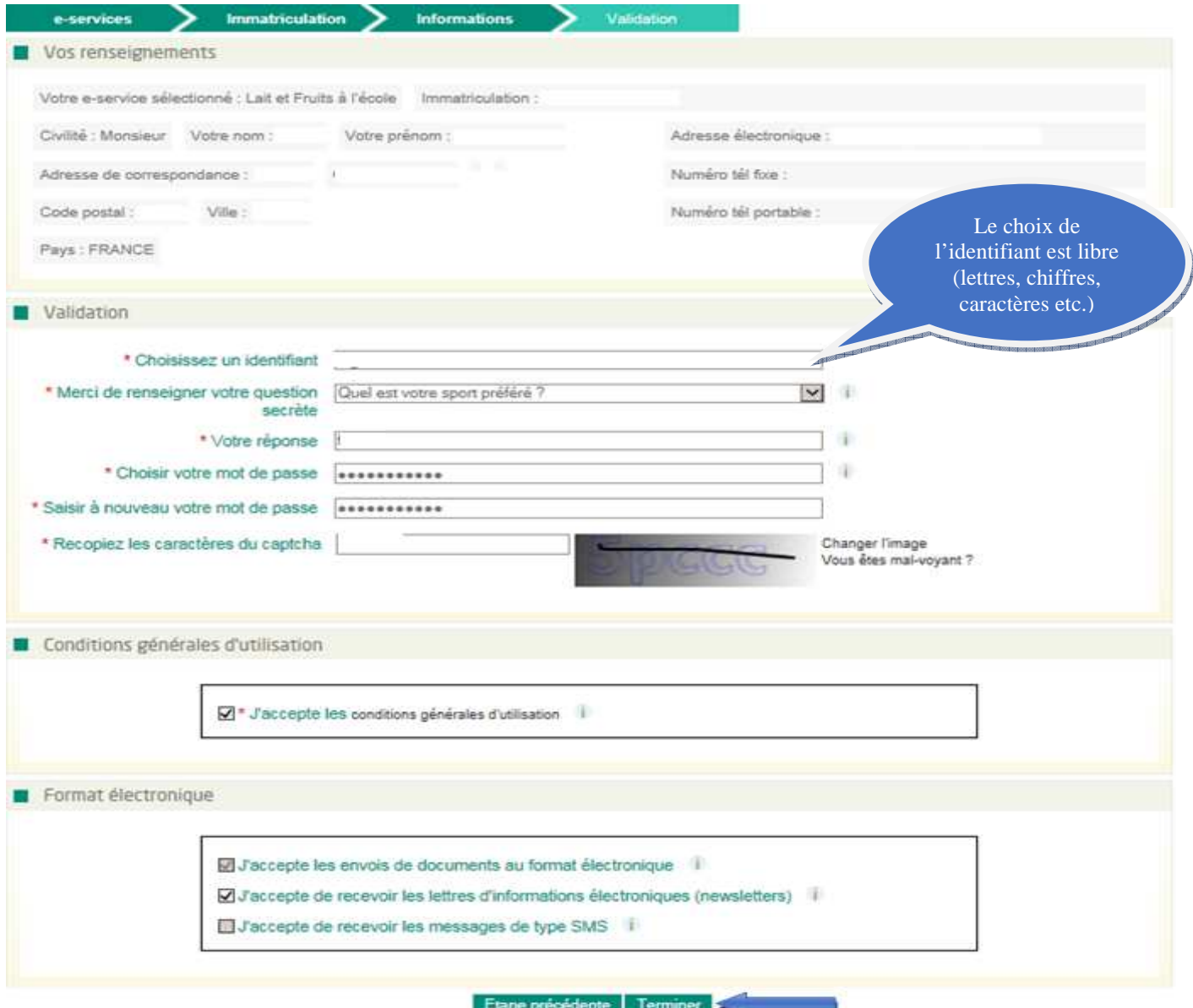

Un message de confirmation de création de compte apparaitra :

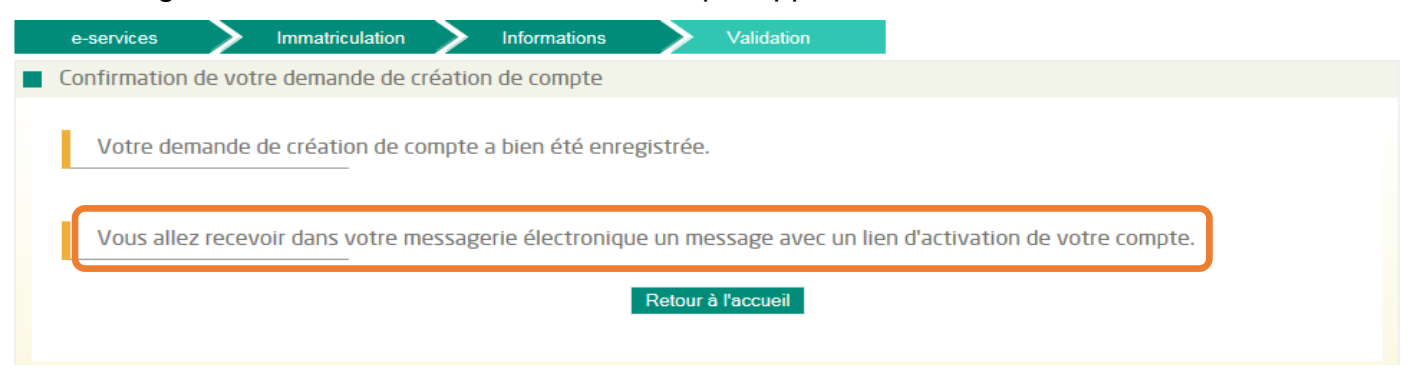

Suite à la création de votre compte, vous recevrez un mail de confirmation avec un lien d'activation (il permet de vérifier s'il n'y a pas d'erreur dans votre adresse mail) **Attention : il se peut que ce mail arrive dans vos courriers Indésirables (SPAM)** 

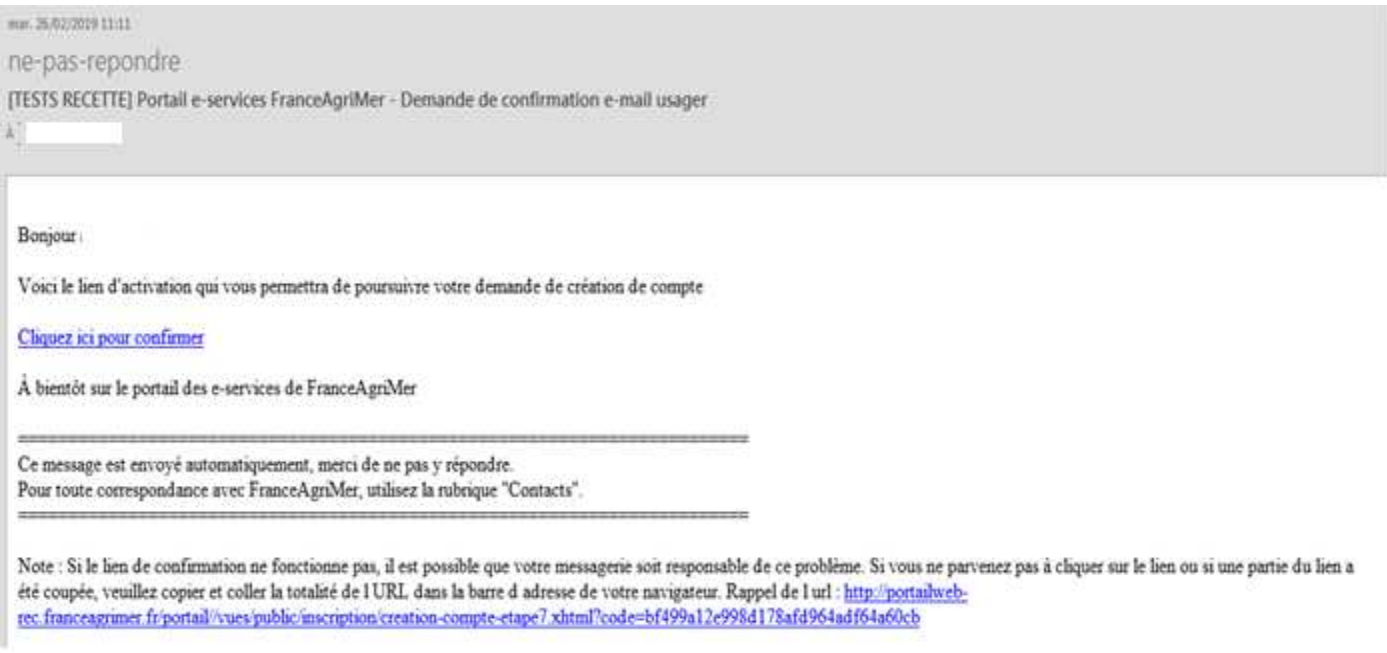

En cliquant sur le lien d'activation, la fenêtre suivante s'ouvrira avec un récapitulatif de vos coordonnées complétées :

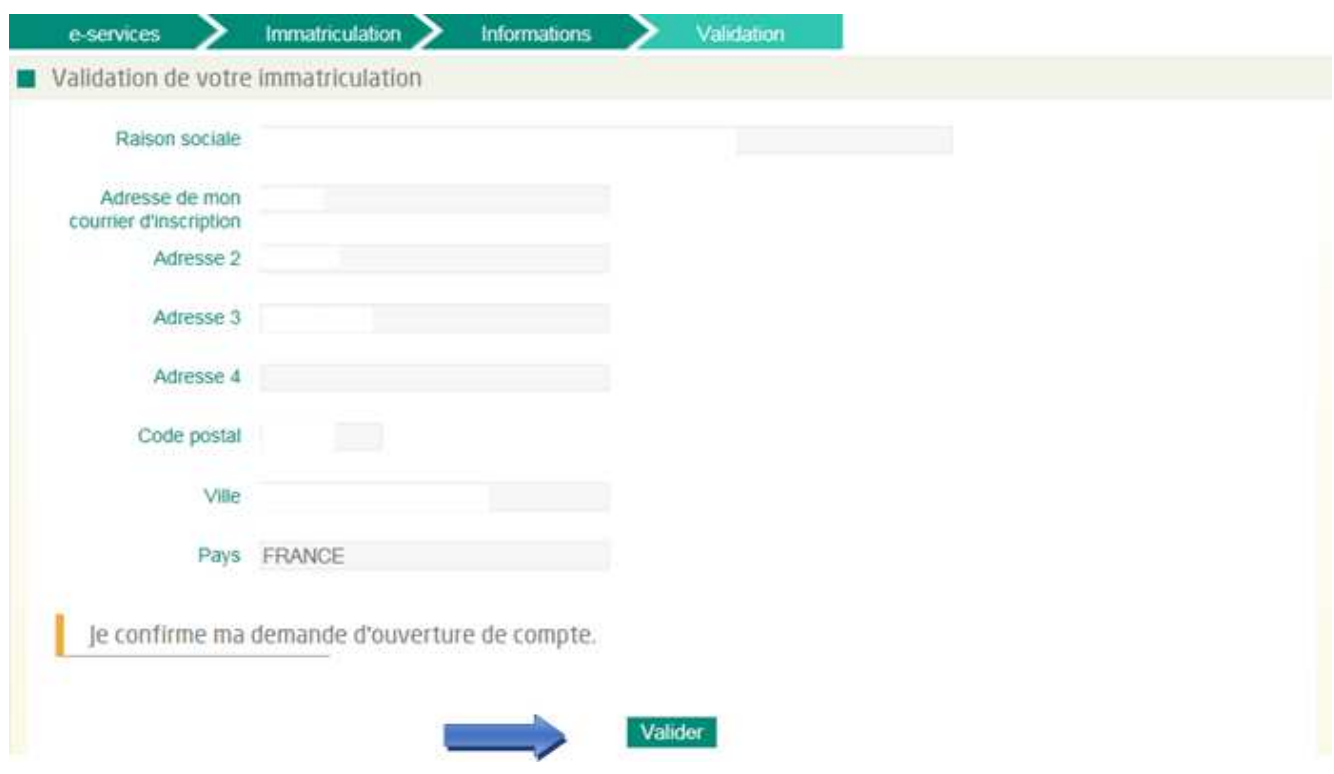

Une fois que vous aurez « Valider », vous recevrez un mail avec votre identifiant :

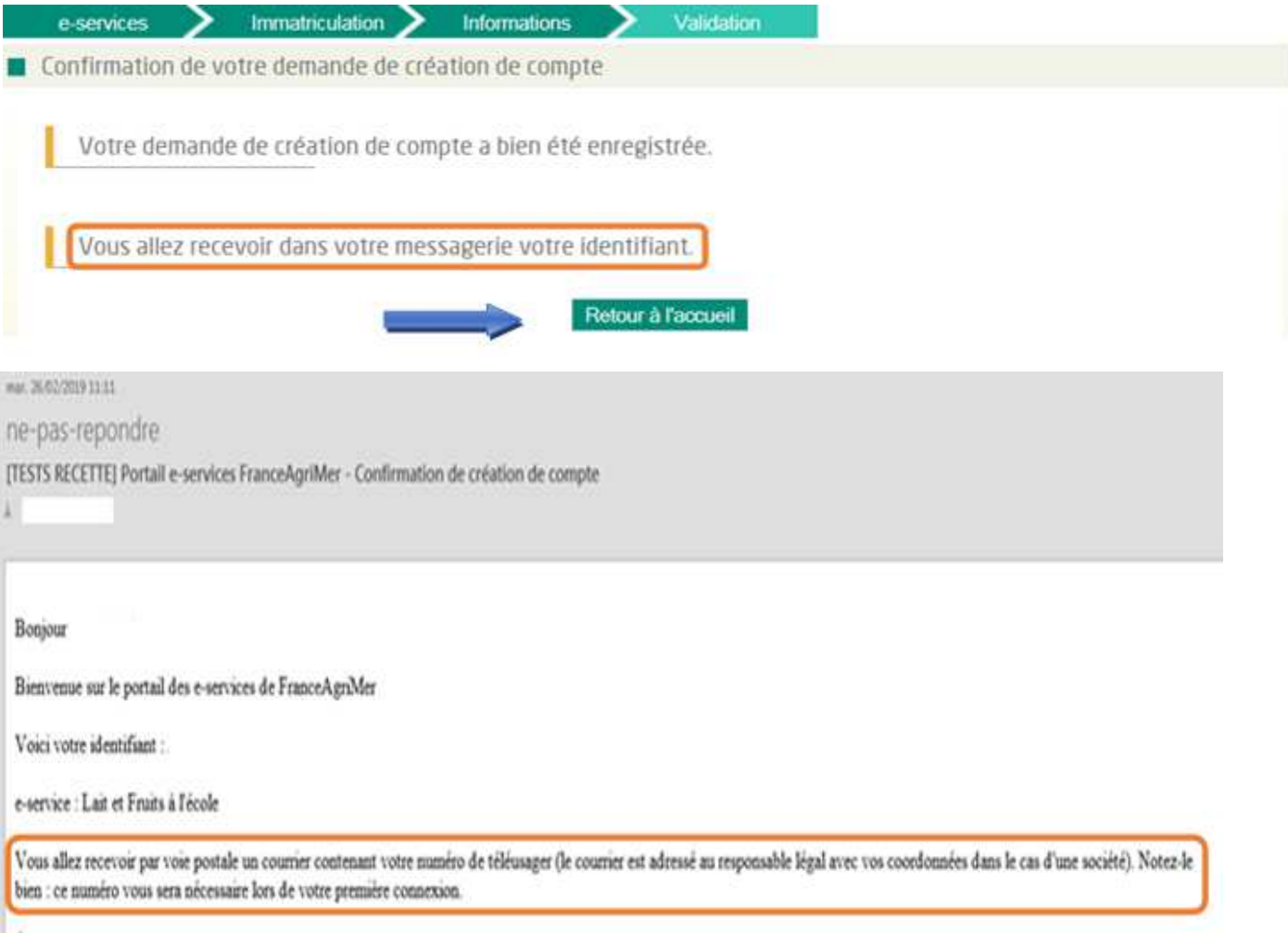

A bientôt sur le portail des e-services de FranceAgnMer

Attention suite à ce mail, vous allez recevoir un **numéro de télé-usager** qui vous sera adressé par voie postale à l'adresse correspondant au numéro SIRET de votre établissement dans un délai de 3 semaines.

**Ce numéro de télé-usager est obligatoire pour votre première connexion à la téléprocédure afin d'effectuer votre demande d'agrément. Il est à conserver précieusement car il est aussi demandé dans le cas d'un identifiant oublié ou pour la création d'un « compte associé ».** 

La réception de ce numéro ne signifie pas que vous êtes inscrits à l'e-service Lait et Fruits à l'école, il signifie que vous avez un compte sur le portail de FranceAgriMer.

Pour finaliser l'accès à l'e-service, FranceAgriMer vous enverra un mail de validation ou de refus de votre demande d'inscription au e-service Lait et Fruits à l'école :

mar. 26/02/2019 11:17 ne-pas-repondre [TESTS RECETTE] Portail e-services FranceAgriMer - Confirmation ajout E-SERVICE Ä Bonjour Bienvenue sur le portail des e-services de FranceAgriMer Nous vous informons que l'ajout de votre e-service Lait et Fruits à l'école a été validé. Voici votre identifiant Pour accéder à votre compte : Connexion > http://portailweb-rec.franceagrimer.fr/portail/ À bientôt sur le portail des e-services de FranceAgriMer

Si votre inscription à l'e-service est validée, vous pourrez alors passer au dépôt de votre demande d'agrément.

# **2. Déposer sa demande d'agrément**

Une fois inscrit au e-service Lait et Fruits à l'école et dès la réception de votre n° de télé-usager, vous pourrez effectuer votre demande d'agrément en vous connectant à la télé-procédure, https://portailweb.franceagrimer.fr/portail/ (accessible via l'e-service Lait et Fruits à l'école) avec l'identifiant et le mot de passe choisis lors de votre inscription.

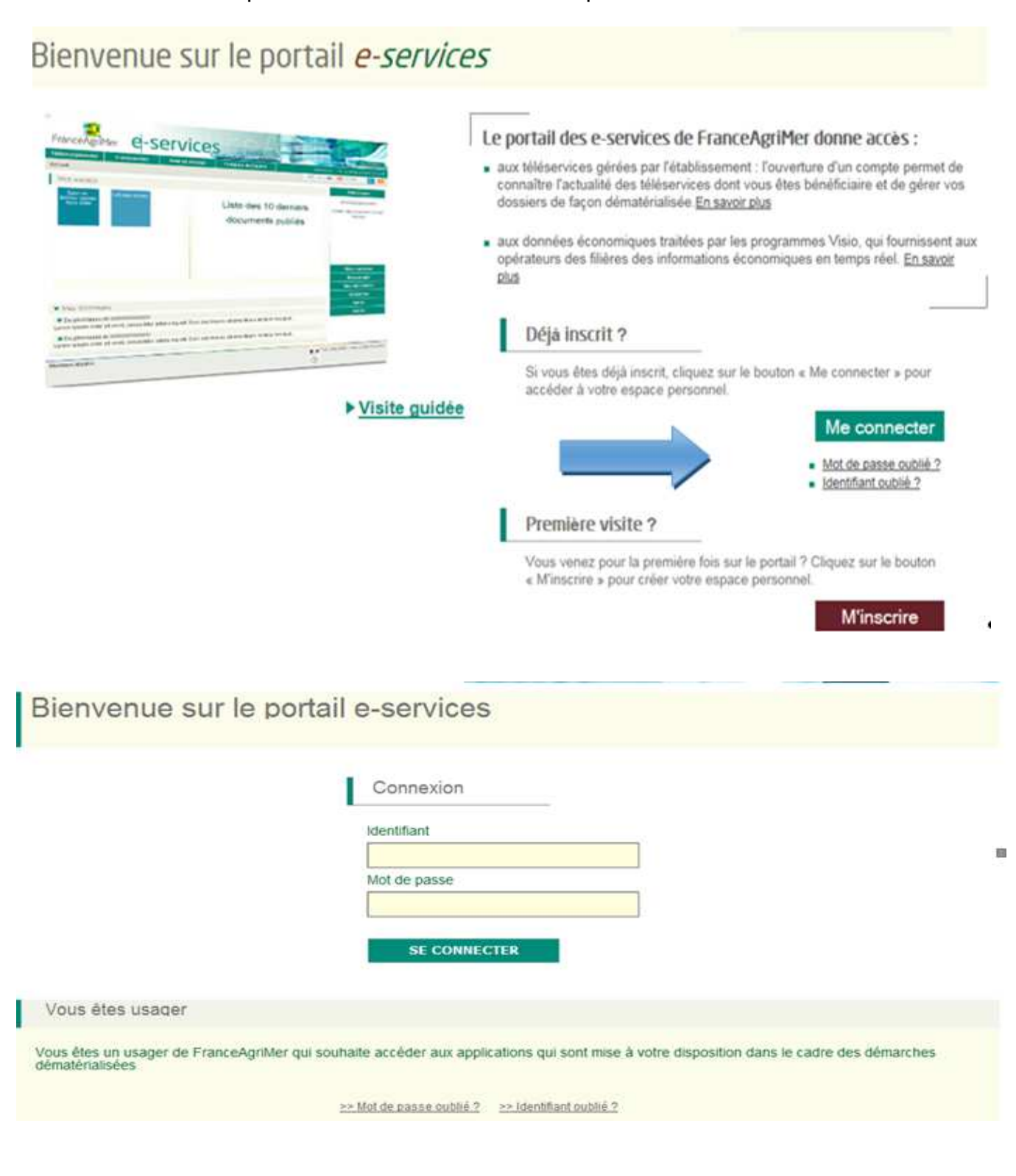

Vous devez saisir votre numéro de télé-usager (uniquement lors de la première connexion)

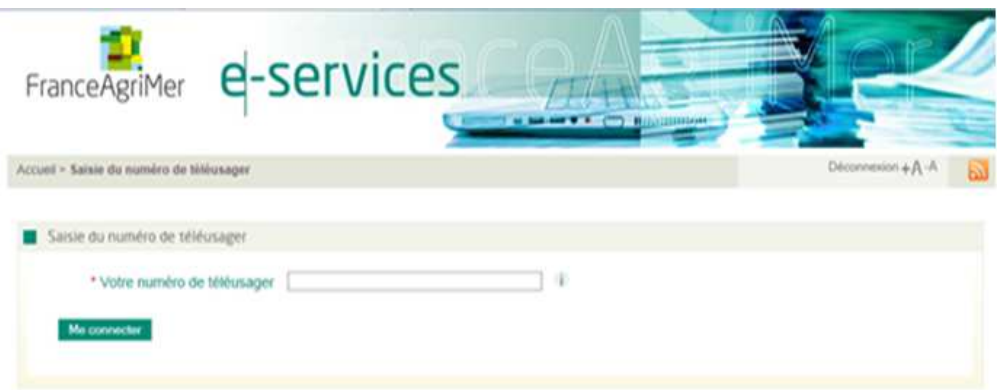

Vous arrivez alors sur votre compte : cliquer sur « Afficher mes e-services ».

C'est sur cette même page que vous pouvez modifier certaines données personnelles.

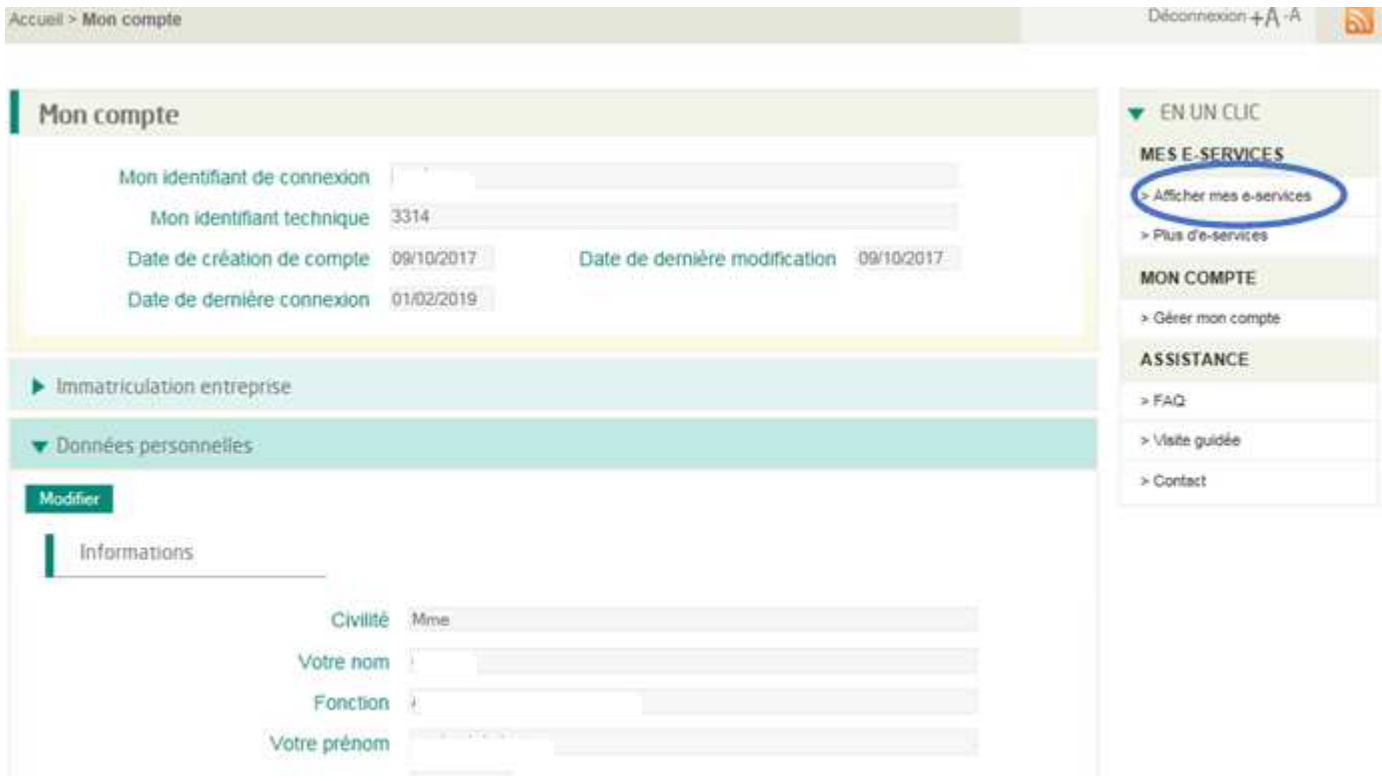

Selectionner le e-service Lait et Fruits à l'école (**Veillez à bien cliquer sur le texte pour accéder à la page suivante)** 

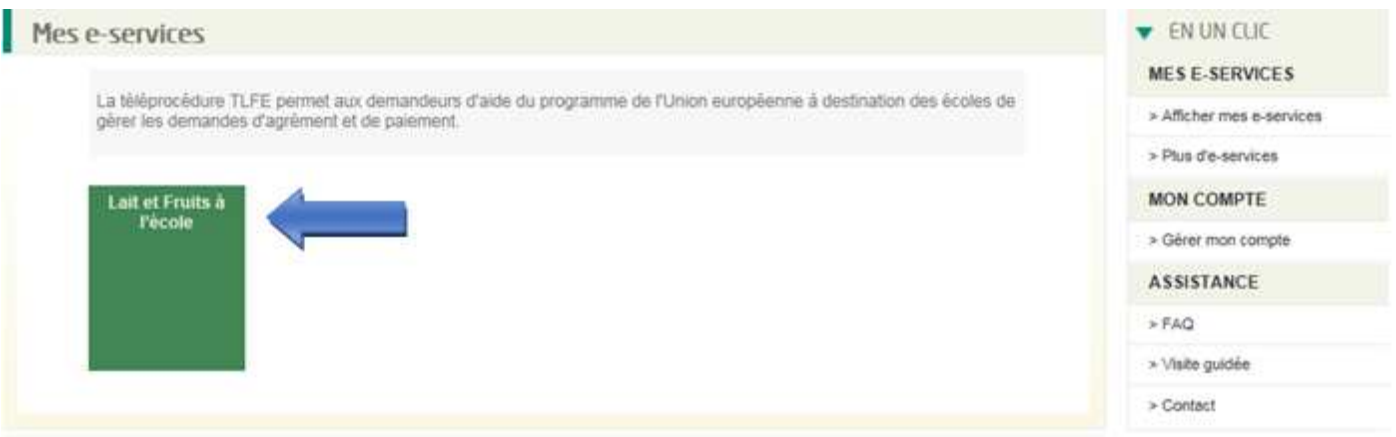

Vous arrivez sur la page d'accueil qui vous servira à accéder aux agréments, aux demandes de paiements et à vos coordonnées bancaires.

Le bouton « Coordonnées bancaires » est dégrisé seulement si FranceAgriMer les a déjà prises en compte.

Si vous n'êtes pas agréé, le bouton « Demande de Paiement » sera grisé. Il sera accessible une fois que vous serez agréé. Si vous êtes agréé et que le bouton est toujours grisé, c'est que le dépôt des demandes de paiement n'est pas encore ouvert pour la période pour laquelle vous êtes agréé.

### Pour faire votre demande d'agrément, vous devez cliquer sur « Agréments ».

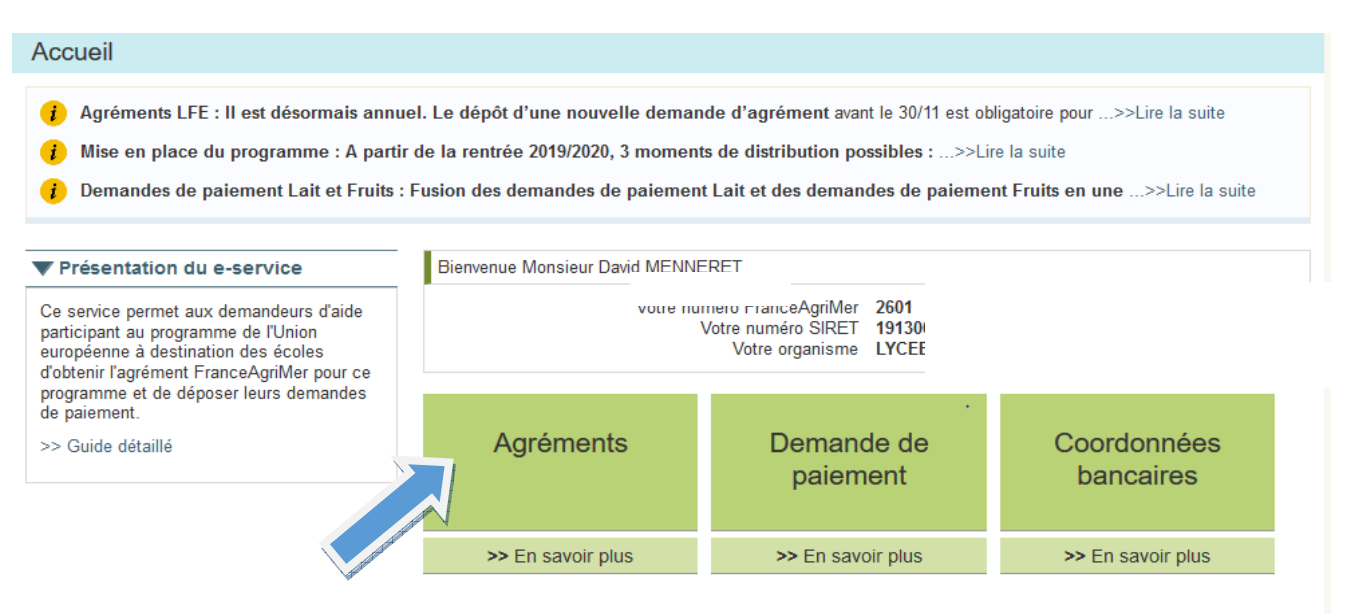

Le tableau récapitulatif ci-dessous s'affiche, vous indiquant pour quelle(s) période(s) vous faites une demande d'agrément. En effet, en fonction de la date de dépôt, vous serez agréé, pour l'année scolaire entière ou bien uniquement pour les périodes 2 et 3 ou bien juste la période 3.

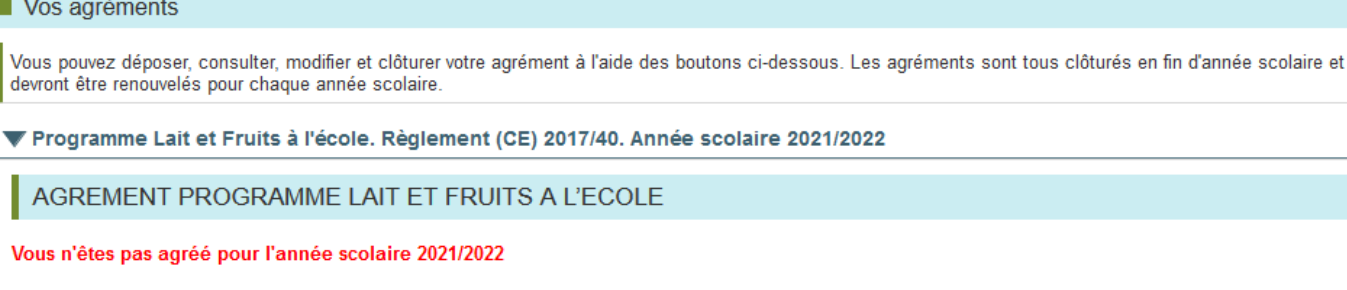

Rappel des périodes réglementaires de dépôt des demandes d'agrément :

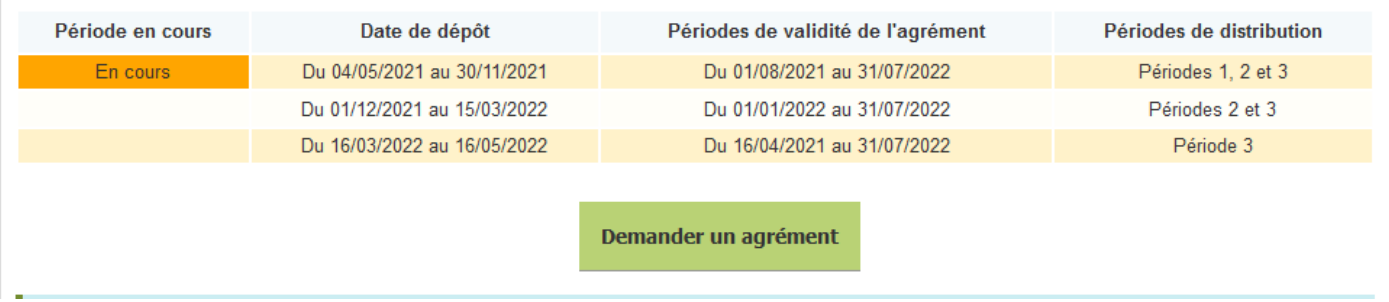

Cliquer sur « Demander un agrément » :

Pour les gestionnaires possédant déjà un agrément, il suffira alors de vérifier les élèments déjà completés ainsi que les pièces justificatives.

### **1- Identification** :

### Cette page est pré-remplie par les informations saisies lors de votre inscription : **seul le type**

### **d'organisme est à sélectionner.**

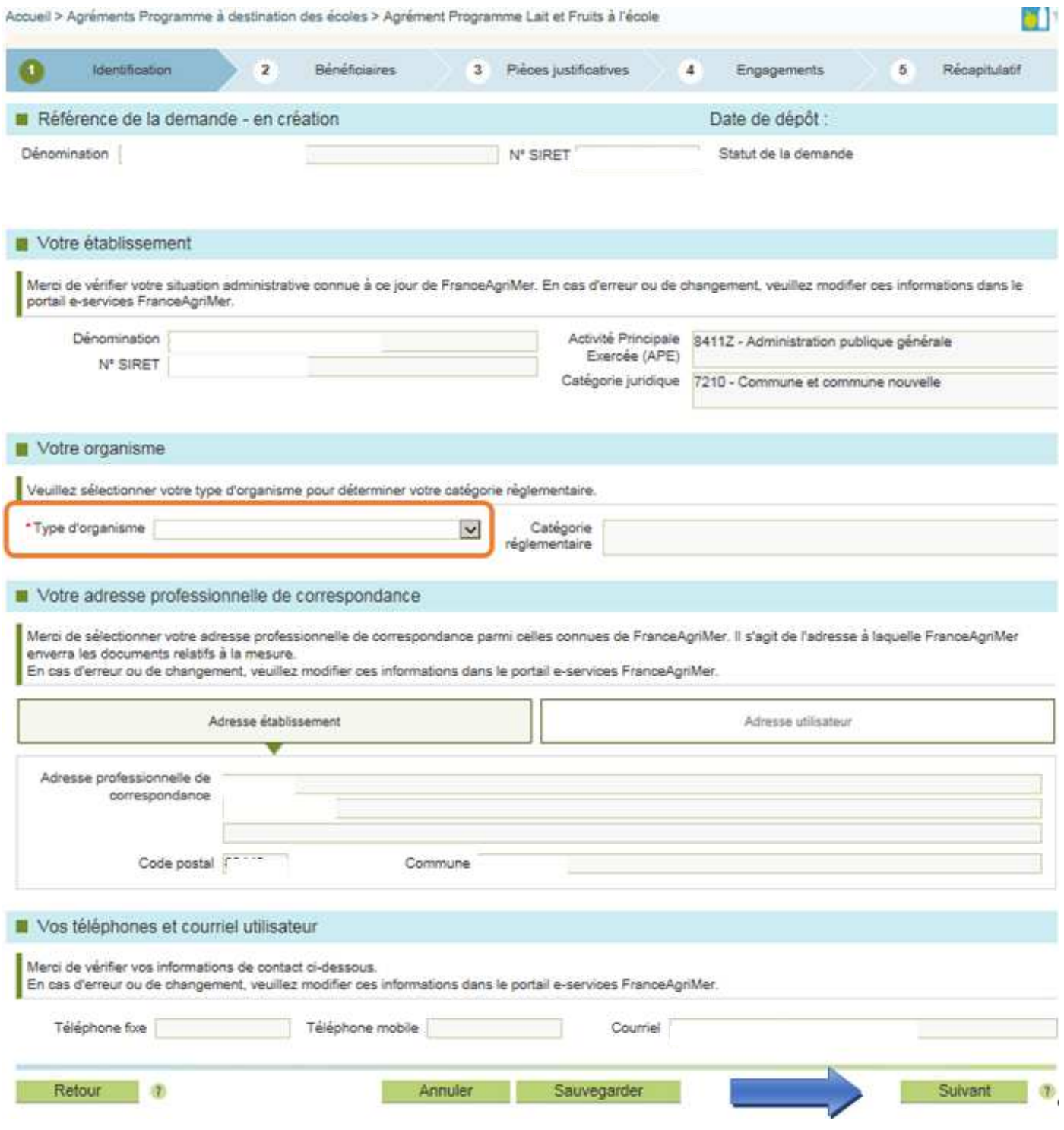

#### **2- Bénéficiaires**

Dans cette partie vous devez ajouter les établissements scolaires dont vous serez en charge, susceptibles de participer au programme Lait et Fruits à l'école.

Seuls les établissements scolaires peuvent être ajoutés en tant qu'établissements bénéficiaires. Veuillez cliquer sur « Ajouter vos établissements bénéficiaires »

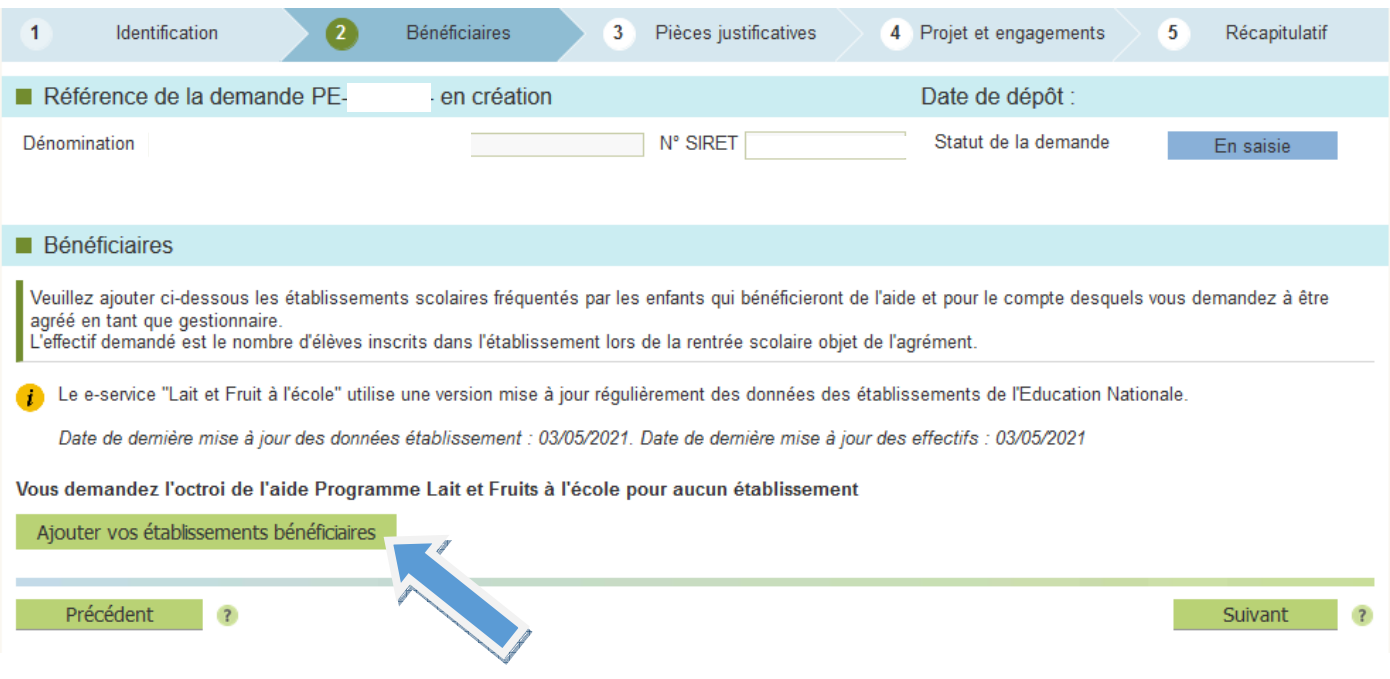

Une fenêtre de recherche apparait pour retrouver vos établissements scolaires.

Il est préférable de faire la recherche par le n° UAI. En effet, FranceAgriMer est rattaché au fichier de l'éducation nationale.

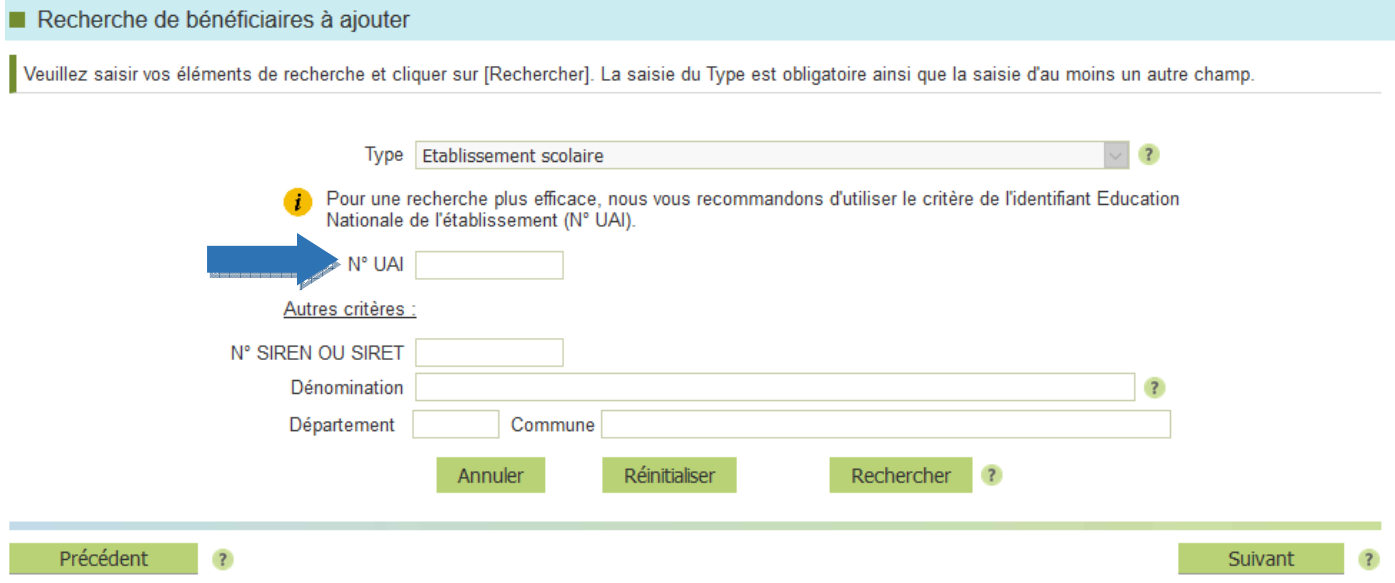

Pour les gestionnaires avec de multiples bénéficiaires, il est possible de faire la recherche avec le n° de SIREN (par exemple pour les communes). Dans ce cas, la liste des établissements scolaires rattachés à la commune apparait. Alors, les informations rapatriées sont celles de l'INSEE, il peut donc y avoir des différences avec la réalité.

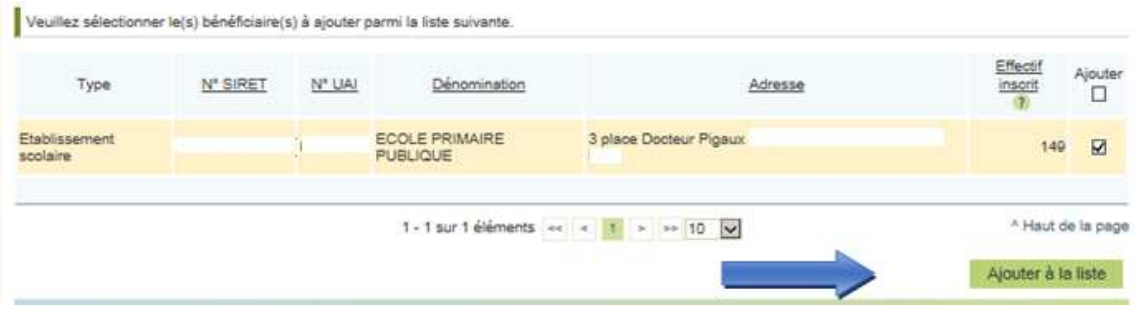

Une fois l'établissement trouvé, cliquer sur « Ajouter à la liste ».

Pour les colléges avec 1 SEGPA et les lycées avec 1 SEP, la SEGPA ou la SEP s'affichera en plus du collége ou du lycée. Si les élèves de cette section bénéficient du programme, elle devra etre ajoutée à la demande d'agrément car elle a son propre n° UAI.

L'établissement scolaire s'ajoute alors à la rubrique Bénéficiaires.

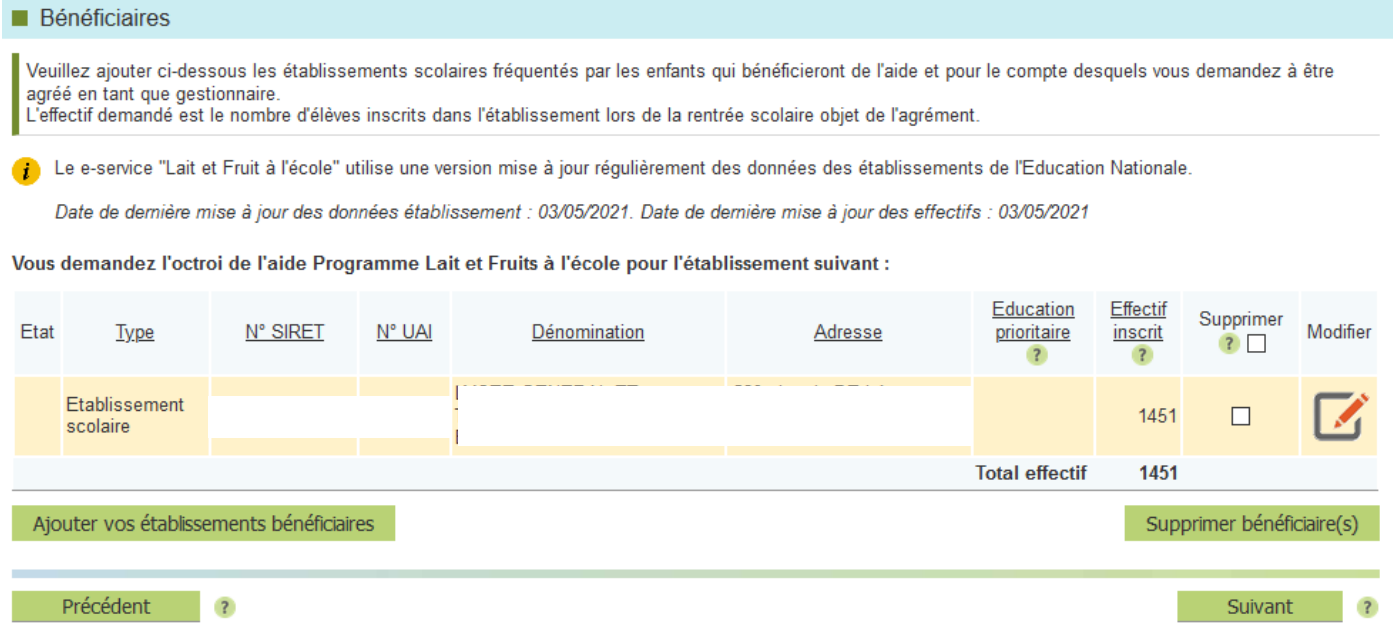

Continuer la procédure jusqu'à avoir ajouté tous les établissements concernés par le programme et, le cas échéant, avoir effectué les modifications nécessaires puis, en bas de page cliquer sur « Suivant ».

Attention : les effectifs à indiquer sont les effectifs inscrits et non le nombre d'élèves bénéficiaires du programme.

### **3- Pièces justificatives** :

En fonction du type d'organisme séléctionné dans le point 1 « Identification », une ou des pièces obligatoires sont demandées et sont listées.

Cliquer sur l'icône Modifier pour joindre la pièce associée.

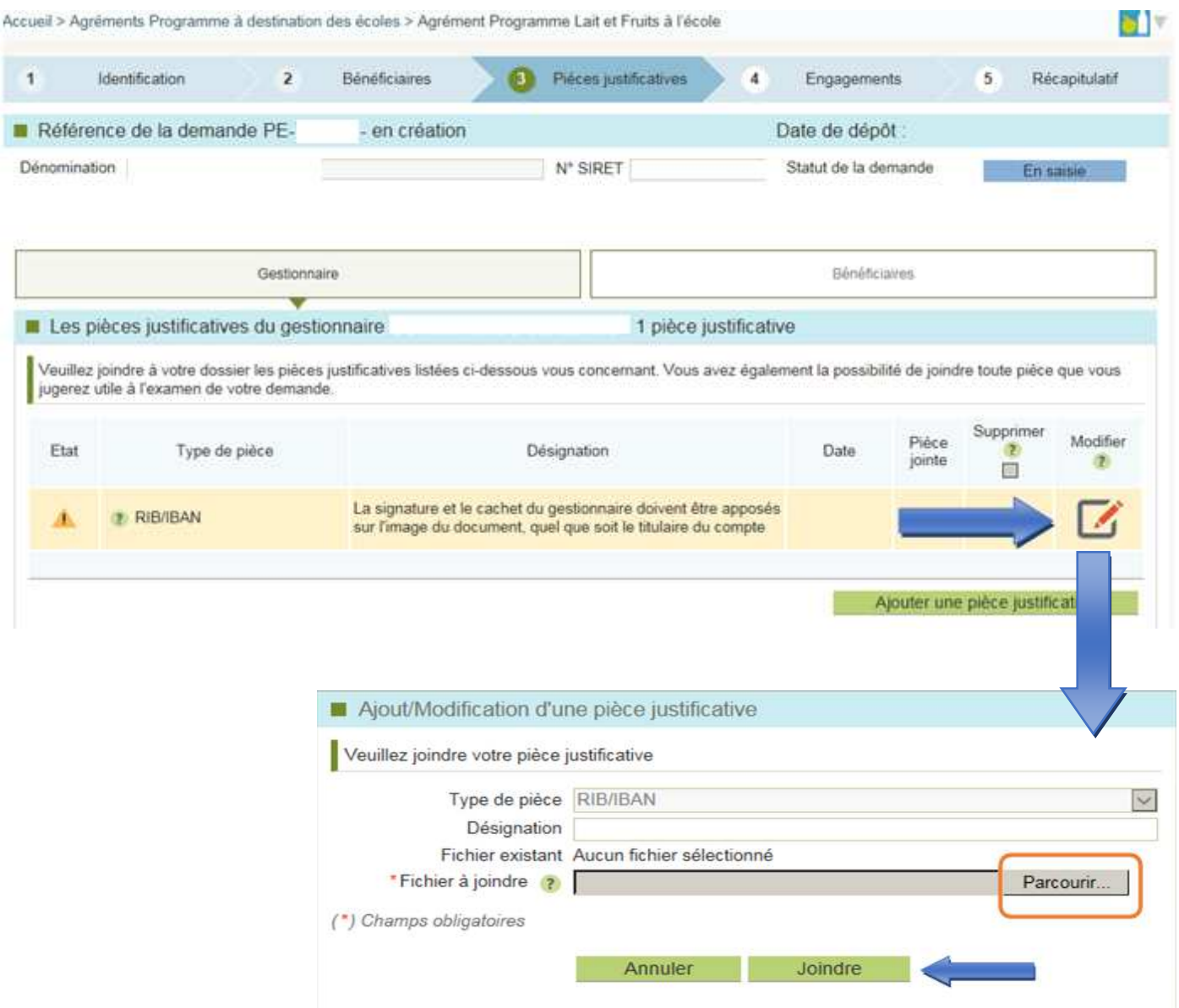

L'ajout de la pièce justificative est matérialisé par un trombonne dans la colonne Pièce jointe.

Le bouton « Ajouter une pièce justificative » ne sert que pour l'ajout de pièces non obligatoires.

Après avoir ajouté toutes les pièces justificatives obligatoires, cliquer sur « suivant » en bas de page.

#### **4- Projet et Engagements :**

- Projet : Vous devez indiquer votre projet sur la mise en œuvre du programme au cours de l'année scolaire, concernant les distributions, les bénéficiaires et les periodes de mise en œuvre.

→ Les données que vous remplissez dans cette partie sont à titre informatif et ne vous engagent pas. Elles pourront être modifiées lorsque vous ferez votre demande d'aide.

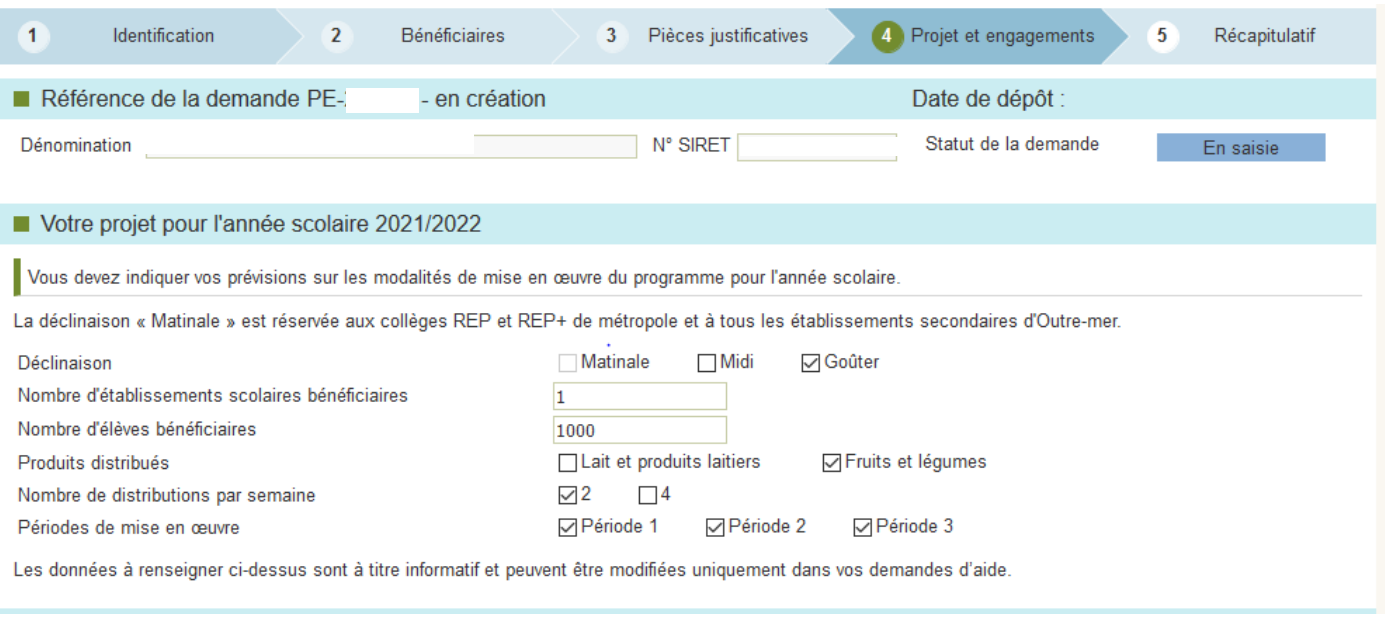

Engagements : Bien lire les engagements et les accepter en cochant les 3 cases dans l'encadré bleu. Vous pouvez alors sauvegarder votre demande d'agrément et cliquer sur suivant.

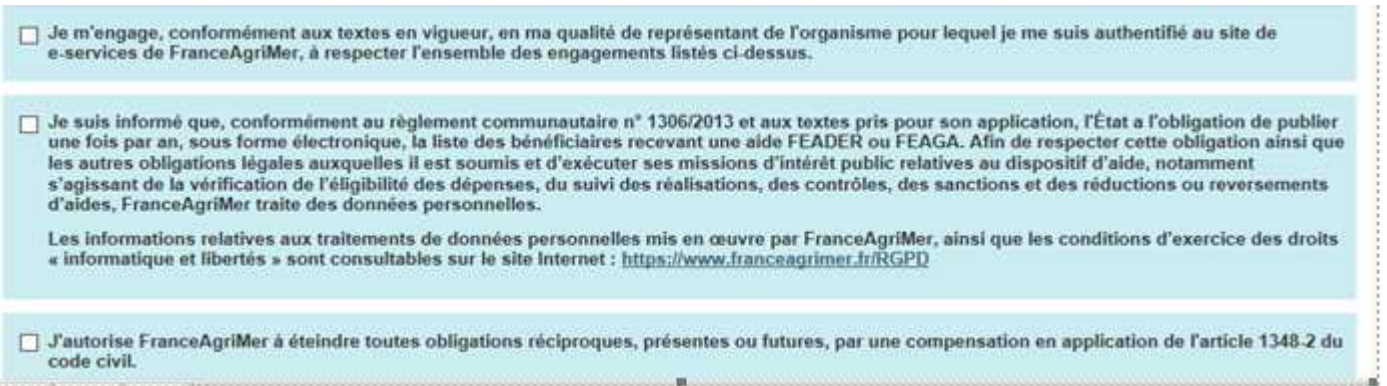

#### **5- Récapitulatif** :

Le récapitulatif de toutes les données saisies dans la demande d'agrément s'affiche.

Si la demande d'agrément comporte des anomalies, le motif de ces anomalies s'affichera en rouge en haut de la page. Si il y a des anomalies, vous ne pourrez pas valider la demande d'agrément

Veuillez vérifier vos données puis cliquer sur **Transmettre votre demande** afin de finaliser le dépôt de votre demande d'agrément

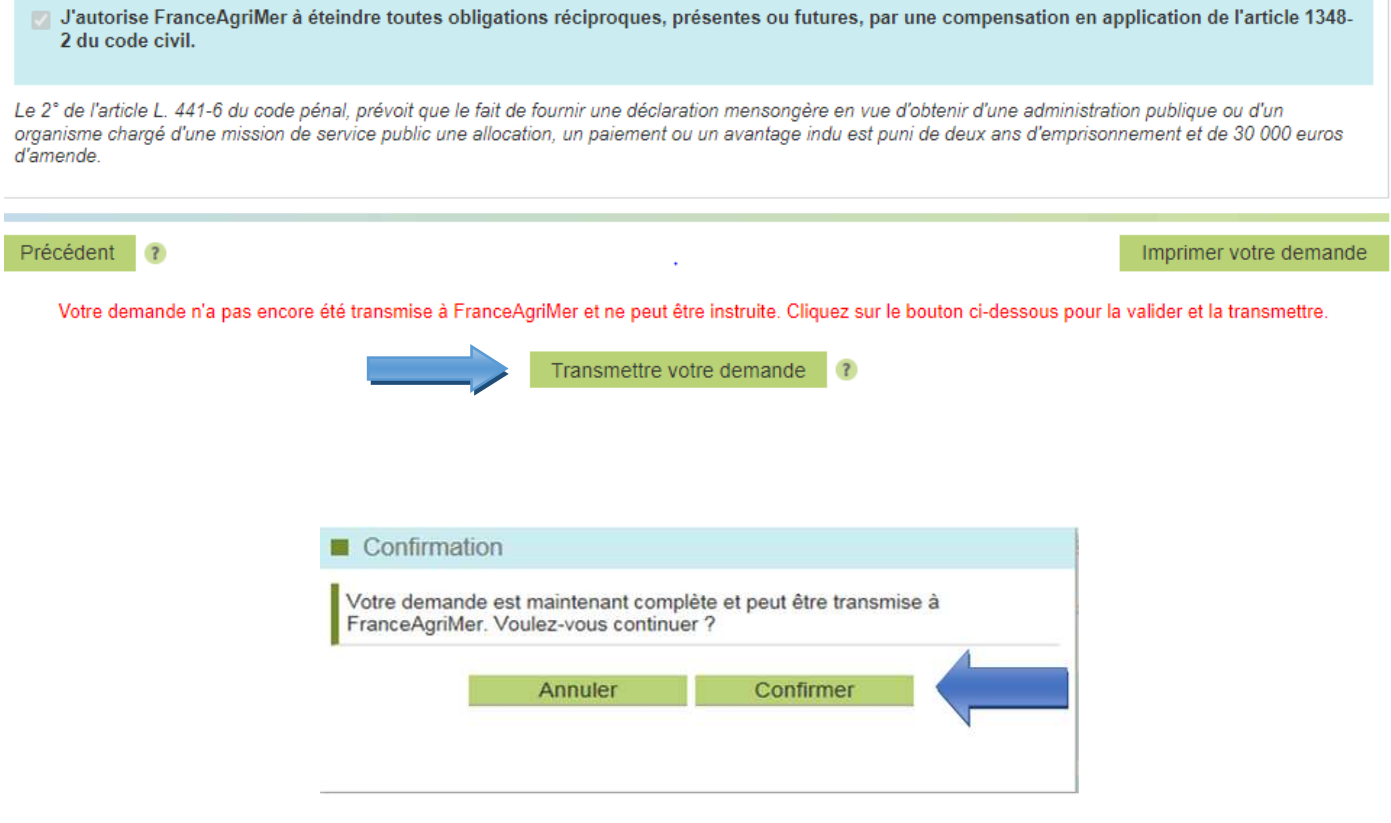

Une fois l'agrément transmis, un message d'accusé de réception s'affiche.

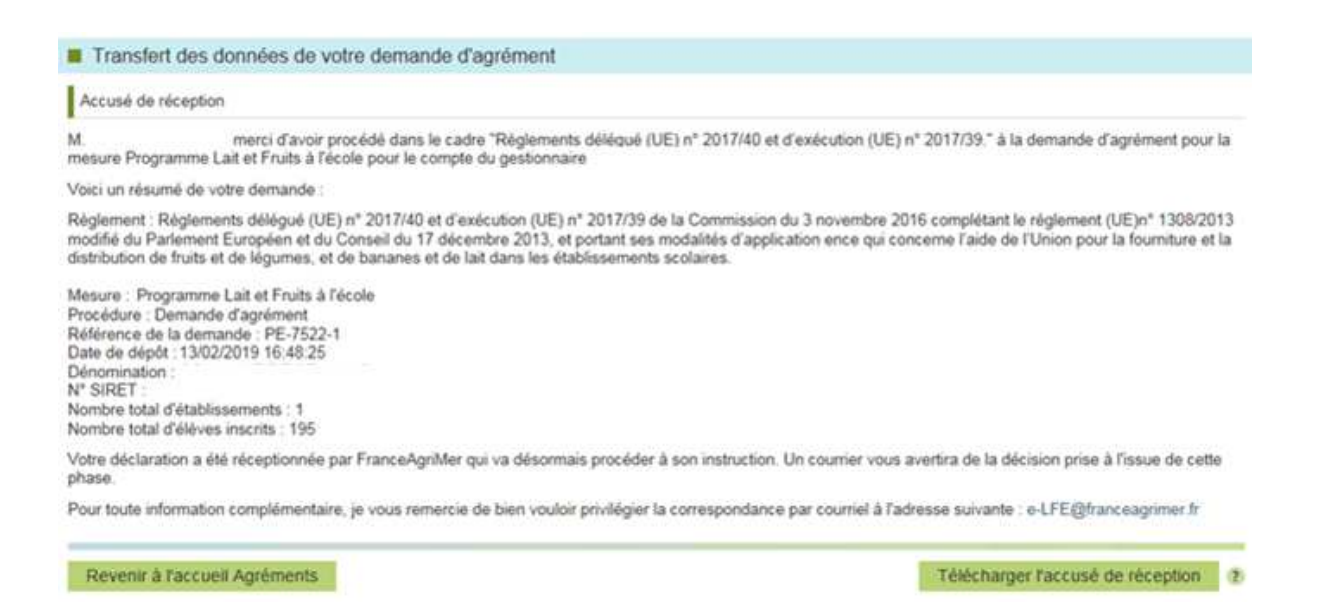

### Vous recevrez ensuite un mail d'accusé de réception du dépôt de votre demande d'agrément.

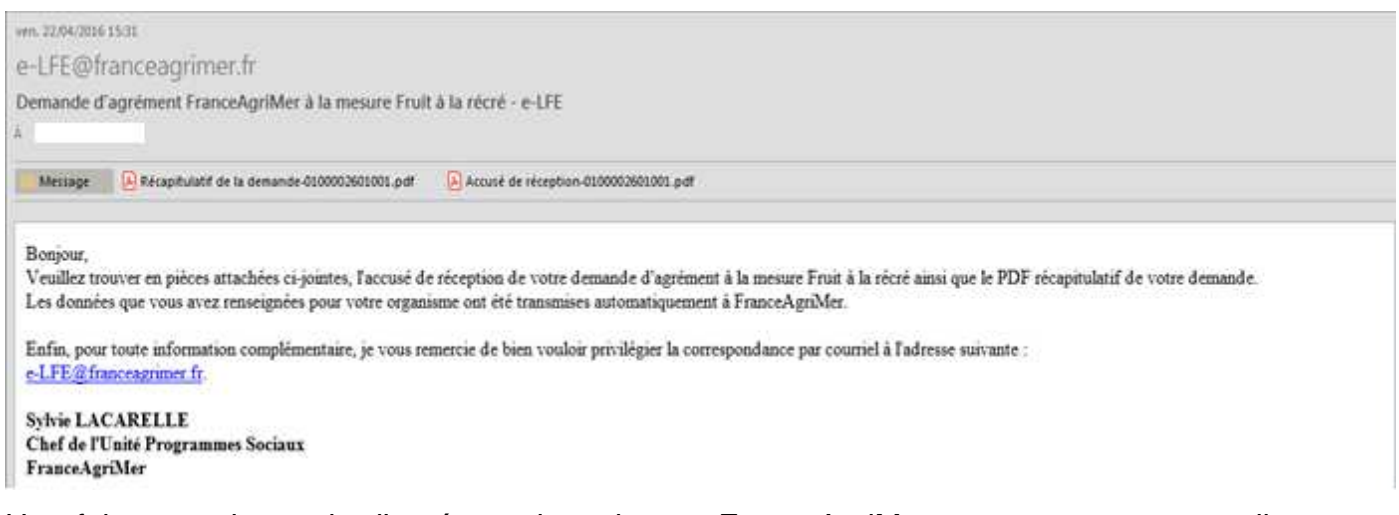

Une fois votre demande d'agrément instruite par FranceAgriMer, vous recevrez un mail avec en

pièce jointe la notification de la décision (validation ou rejet) de votre demande d'agrément.

En cas de rejet, vous devez effectuer les modifications demandées et redéposer votre demande d'agrément.

Une fois votre demande d'agrément acceptée, vous pourrez :

- **Consulter**
- Modifier l'agrément
- Clôturer l'agrément

Le tableau ci-dessous vous indique pour quelles périodes vous êtes agréé et pouvez déposer une demande d'aide :

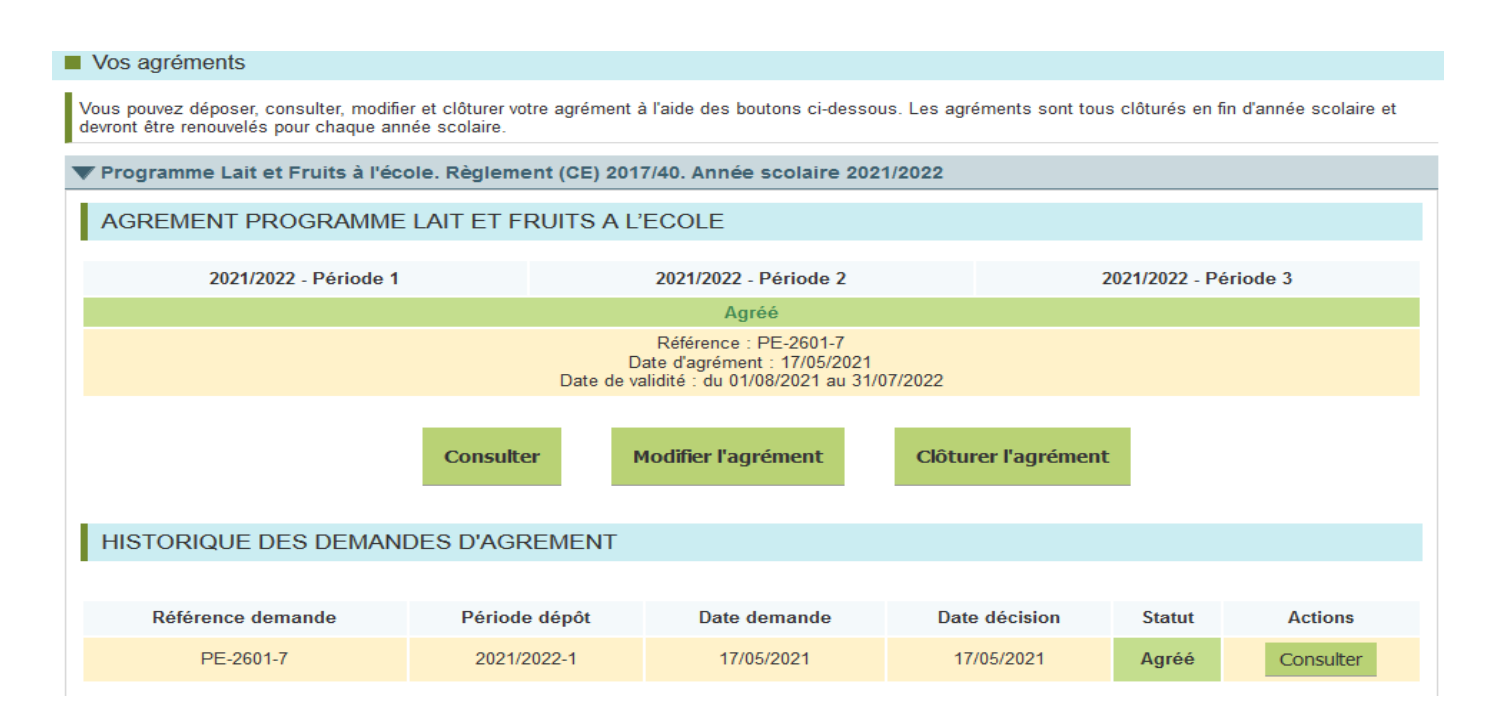

# **3. Modifier l'agrément**

 $\overline{a}$ 

La modification de votre agrément n'est possible que si elle est faite durant la même période que la période de dépôt.

Pour cela, vous devez vous connecter à votre compte https://portailweb.franceagrimer.fr/portail/, puis sélectionner la rubrique « Agréments » et « Modifier l'agrément ».

**Une fois la période de dépôt terminée, il ne vous sera plus possible de modifier votre demande<sup>2</sup> .** 

En cas de rejet et si vous n'avez jamais été agréé, vous devrez alors cliquer sur « Demander un agrément »

L'agrément est annuel. Une fois agréé pour la période de demande, aucune modification ne sera possible

Attention : la mise à jour de l'agrément entraine l'interrogation à la base de l'éducation nationale. Veillez à vérifier les effectifs avant de la transmettre.

**Attention** : **Si vous souhaitez ajouter des établissements scolaires à votre agrément au cours de l'année scolaire** alors que vous ne pouvez plus modifier votre agrément : il faudra dans ce cas clôturer votre agrément ou si la période de dépôt est terminée, demander à FranceAgriMer de le clôturer afin d'en demander un nouveau.

Guide de demande d'agrément – Lait et Fruits à l'école Mise à jour le : 23/08/2023 Page 24 sur 26 <sup>2</sup> Par exemple si vous déposez une demande d'agrément en septembre validée par FranceAgriMer, vous pourrez modifier votre demande jusqu'au 30/11, ensuite vous ne pourrez plus la modifier.

# **4. 4. Modifier ses coordonnées bancaires**

Les coordonnées bancaires sont transmises avec la demande d'agrément.

Toutefois, si votre demande d'agrément est déjà déposée et vous ne pouvez plus la modifier, il est désormais possible de modifier ses coordonnées bancaires en cliquant sur le bouton « Coordonnées bancaires » de la page d'accueil.

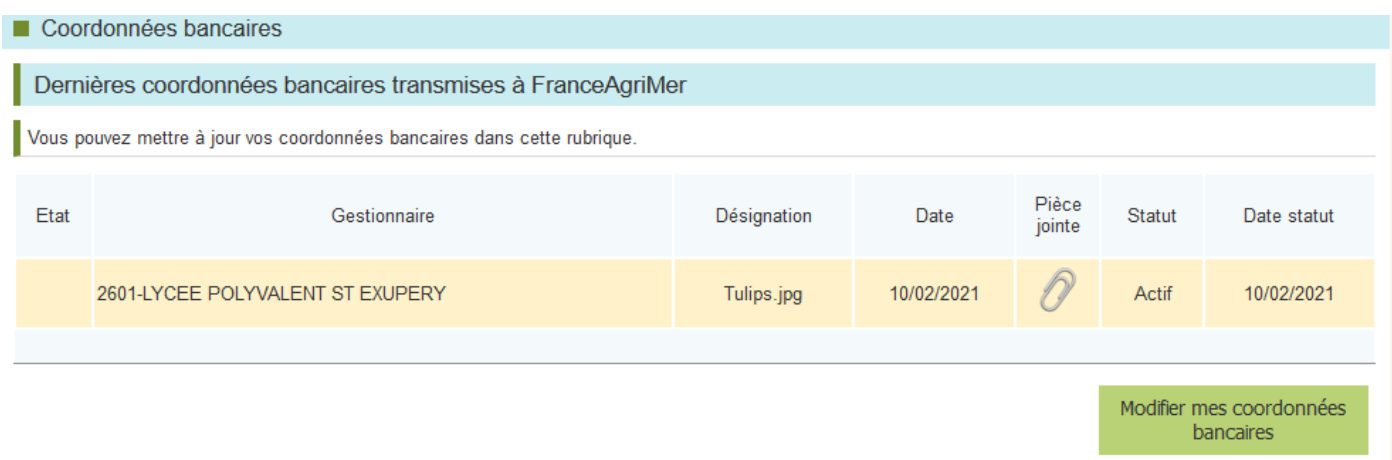

Les coordonnées bancaires transmises avec votre demande d'agrément s'affichent ici au statut « Actif »,si la demande d'agrément a été validée ou au statut « Rejeté », si votre demande d'agrément a été rejetée.

Les coordonnées bancaires sont modifiables à tout moment. Pour cela, cliquer sur « Modifier mes coordonnées bancaires ».

Dans la fenêtre suivante, cliquer sur parcourir et joindre le nouveau RIB

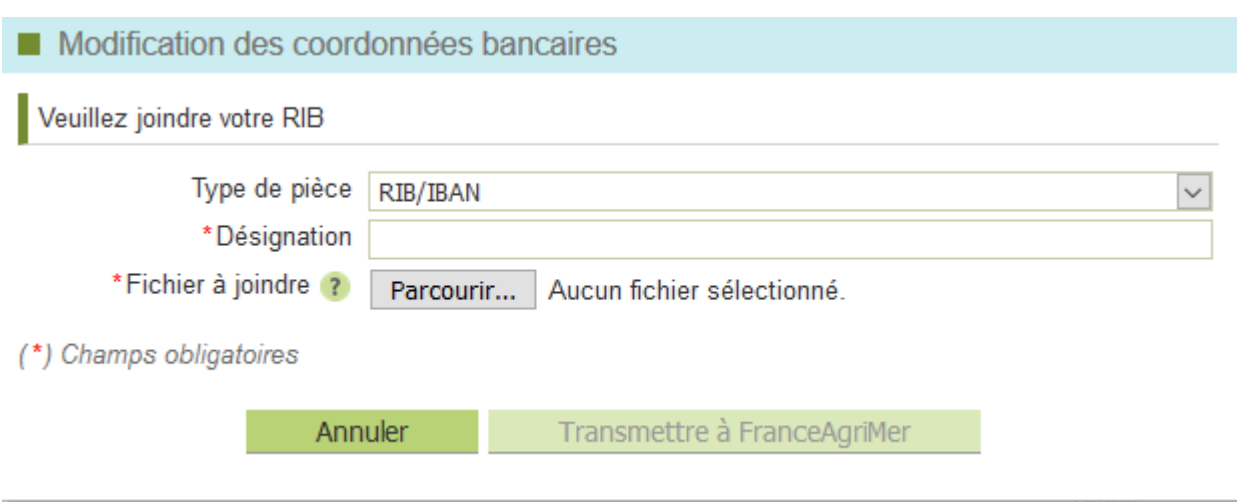

### Votre nouveau RIB s'affiche alors au statut « Transmis »

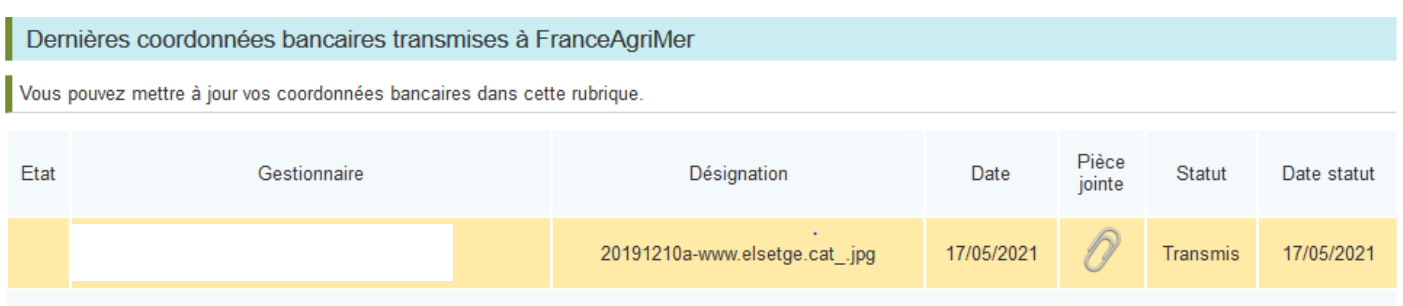

#### Dès validation par FranceAgriMer, les anciennes coordonnées bancaires passeront au statut« Archivé » et les nouvelles au statut « Actif »

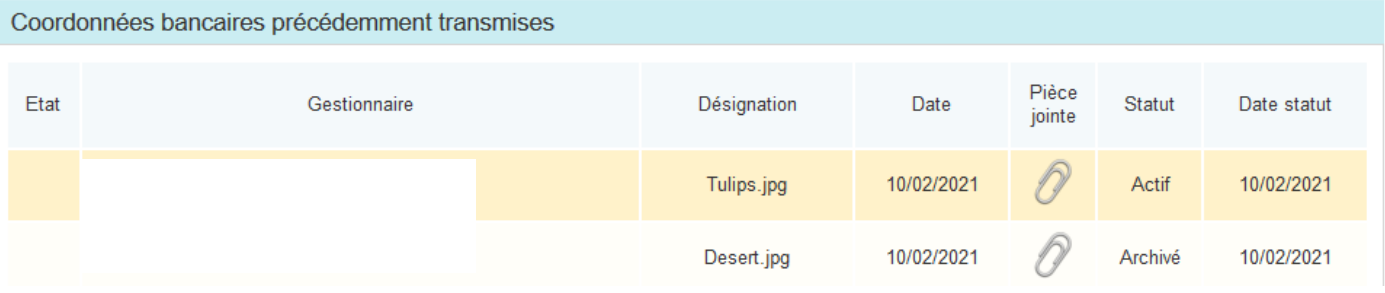